**Franklin** MAS-3019

# *Medical Book Card*

## ᠰ᠊ᠰ᠊ᠰ **The Washington Manual**

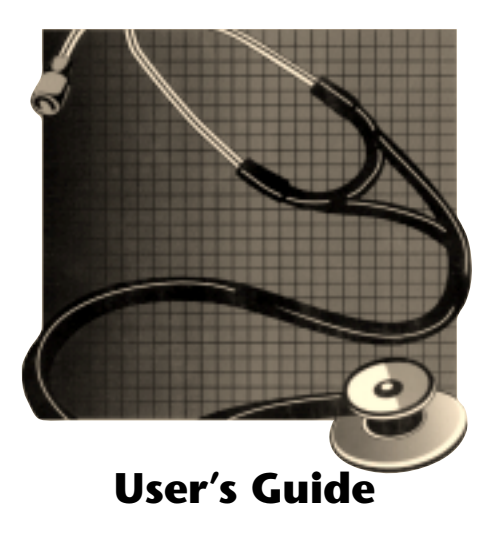

## **Quick Reference Guide**

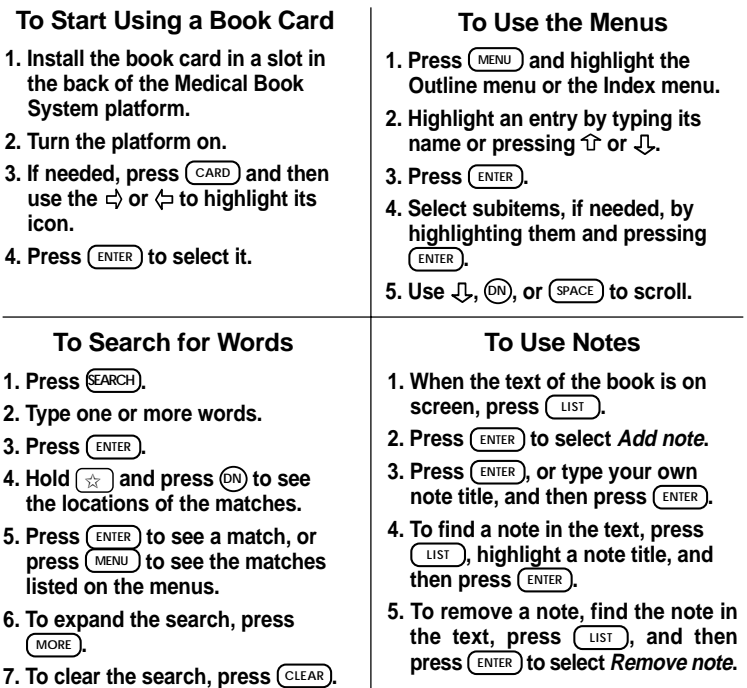

READ THIS LICENSE AGREEMENT BEFORE USING THE MEDICAL BOOK **SYSTEM** 

YOUR USE OF THE MEDICAL BOOK SYSTEM DEEMS THAT YOU ACCEPT THE TERMS OF THIS LICENSE. IF YOU DO NOT AGREE WITH THESE TERMS, YOU MAY RETURN THIS PACKAGE WITH PURCHASE RECEIPT TO THE DEALER FROM WHICH YOU PURCHASED THE MEDICAL BOOK SYS-TEM AND YOUR PURCHASE PRICE WILL BE REFUNDED. The MEDICAL BOOK SYSTEM means the software product, hardware, and documentation found in this package and FRANKLIN means Franklin Electronic Publishers, Inc.

#### LIMITED USE LICENSE

All rights in the MEDICAL BOOK SYSTEM remain the property of FRANKLIN. Through your purchase, FRANKLIN grants you a personal and nonexclusive license to use the MEDI-CAL BOOK SYSTEM. You may not make any copies of the MEDICAL BOOK SYSTEM or of the preprogrammed data stored therein, whether in electronic or print format. Such copying would be in violation of applicable copyright laws. Further, you may not modify, adapt, disassemble, decompile, translate, create derivative works of, or in any way reverse engineer the MEDICAL BOOK SYSTEM. You may not export or re-export, directly or indirectly, the MEDICAL BOOK SYSTEM without compliance with appropriate governmental regulations. The MEDICAL BOOK SYSTEM contains Franklin's confidential and proprietary information which you agree to take adequate steps to protect from unauthorized disclosure or use. This license is effective until terminated. This license terminates immediately without notice from FRANKLIN if you fail to comply with any provision of this license.

This book card was developed for use by medical professionals. No other use of this book card can substitute for consultation with your physician.

## **Contents**

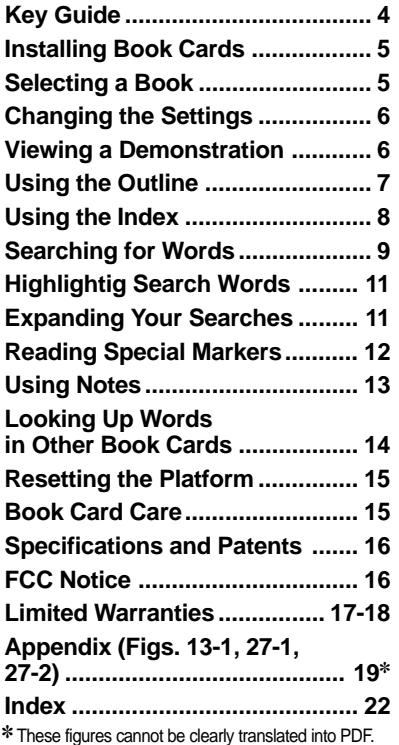

Please refer to the print product to view them.

#### ➤ **About Book Card Compatibility**

**IMPORTANT** This book card can be used only with the Medical Book System™ platform and will not function in any other Franklin BOOKMAN® platform.

The Medical Book System platform can use Franklin BOOKMAN book cards as well as Medical Book System book cards. However, Franklin BOOK-MAN platforms cannot use Medical Book System book cards.

#### ➤ **For More Information**

To learn more about the Medical Book System or other products from Franklin Electronic Publishers, call 800-665- 5450 or visit the Franklin Web site at www.franklin.com.

#### ➤ **About Screen Illustrations**

Some screen illustrations in this User's Guide may vary slightly from what you see on screen. This does not mean that your Medical Book System platform or this book card is malfunctioning.

## **Preface**

With this 29th edition, the *Manual of Medical Therapeutics* has a new name, but we doubt that anyone will notice. It is now *The Washington Manual of Medical Therapeutics*, in recognition of its commonly used moniker "the Washington Manual." Since its inception by the Department of Medicine at Washington University in 1943, the Washington Manual has been designed to be a portable reference to medical therapeutics. The Washington Manual is not a comprehensive text of internal medicine; material on pathophysiology and differential diagnosis is necessarily limited. Instead, the manual is designed to present a current, rational, and established approach to the diagnosis and treatment of common medical problems.

Although originally aimed at medicine house officers, its use as a reference for a broad range of problems has led to its adoption by medical students, practicing internists, and specialists in other fields. Recognized throughout the world for its authoritative content, the manual is perennially a medical bestseller.

The authors are mostly junior faculty at Washington University–physicians who can still recall what is practical in the middle of the night. As with previous editions, the text has undergone extensive review by the Department of Medicine, including valuable input from the internal medicine housestaff at Barnes-Jewish Hospital. All of the material in this edition has been extensively revised to ensure that it is consistent with current medical practice. In addition, a new chapter on allergy and immunology has been added. The material on medical emergencies has again been placed in a separate chapter to facilitate rapid access to critical material.

We are very grateful for the assistance of the pharmacy staff at Barnes-Jewish Hospital, especially that of Robyn Schaiff, whose contributions have been invaluable to many prior editions and who now serves formally as Associate Editor for Pharmacotherapeutics. We are also grateful for the editorial assistance provided by Katie Sharp and Elizabeth Willingham. The staff of Lippincott-Raven, new publishers of *The Washington Manual of Medical Therapeutics* , has been a pleasure to work with. We would like to thank Alison Whelan, an editor of the 27th edition of the manual, for her guidance and support.

We have the pleasure of serving as chief residents for the Wood-Moore, Kipnis-Daughaday, and Karl-Flance firms of the Department of Internal Medicine at Washington University, under the guidance of our firm chiefs Daniel Goodenberger, William Clutter, and Gerald Medoff, as well as Gustav Schonfeld, Chairman of Medicine.

Most especially we would like to thank Kathy, Eun-Mi, and Gabrielle, our wives, for putting up with us.  $C$ .F $C$ H.H.L. K.F.W.

## **Key Guide**

#### **Color Keys**

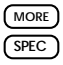

**MORE (red)** Expands a word search.

**SPEC (green)** Displays the Outline location of the current text.

**SEARCH (yellow)** Displays the word search screen.

**LIST (blue)** Lets you add, find, or remove a note.

#### **Function Keys**

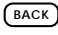

BACK) Erases typed letters, or backs up to the previous screen.

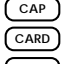

**CAP** Shifts keys to type capitals or punctuation.

**CARD** Exits the currently selected book.

**CLEAR** Clears an entry or search and goes to the default state.

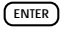

**ENTER** Enters a word, selects a menu item. or starts the highlight in text.

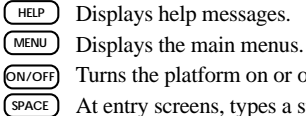

**ON/OFF** Turns the platform on or off. SPACE) At entry screens, types a space. At

menus and text, pages down.

**?** ✻ At menus, displays the title of a highlighted item. With  $\sqrt{cap}$ , types an asterisk (✽) to stand for letters in a word. At text, displays the current Outline location of the text.

#### **Direction Keys**

Pages up or down. **(UP)** (DN)

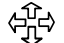

Moves the cursor, text, or highlight.

#### **Key Combinations\***

- BACK) Goes to the top level of a menu from a lower level.
- $(\overline{cap})$  Transfers a highlighted word between installed book cards.

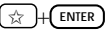

✩ + **ENTER** At a highlighted menu item, displays the related text. At text, highlights special markers (e.g., footnotes, cross-references, etc.).

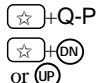

 $\angle$  +Q-P Types numbers.

✩ + **DN** At text, displays the next or previous paragraph, table row, or search match.

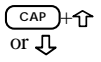

**CAP** Goes to the top or bottom of a menu or list. At text, goes to the next or previous Outline title.

*\* Hold the first key while pressing the second.*

## **Installing Book Cards**

**CAUTION** Never install or remove a book card when the platform is turned on. If you do, information entered in the installed book card(s) may be erased.

- **1. Turn the platform off.**
- **2. Turn the platform over.**
- **3. Align the book card tabs with the notches in a card slot.**

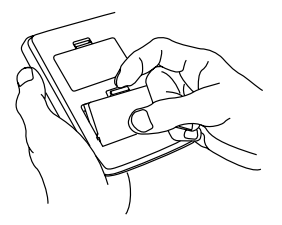

**4. Press the book card until it snaps into the slot.**

#### ➤ **Removing Book Cards**

**CAUTION** When you remove a book card from a platform, user-entered information in that book card will be erased.

**Selecting a Book**

If you have installed two book cards in the platform, you can select which book you want to read.

- **1. Turn the platform on.**
- **2. Press CARD .**

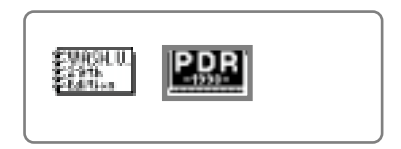

**3. Use**  $\Leftrightarrow$  **or**  $\Leftrightarrow$  **to highlight the book you want to use.**

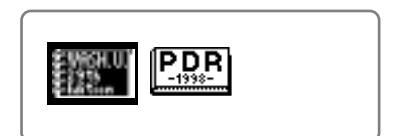

**4. Press ENTER to select it.**

#### ➤ **Auto-Shutoff and Auto-Resume**

If the platform shuts off automatically when this book card is selected, you can return to the last screen that you viewed simply by turning on the platform.

## **Changing the Settings**

Using the Setup menu, you can adjust the type size, default state, shutoff time, and screen contrast of this book.

The type size sets how large the characters appear on screen. The default state sets the screen that appears when  $\overline{(c_{\text{LEAR}})}$  is pressed. The shutoff time sets how long the Medical Book System platform stays on if no one turns it off.

- **1. Press MENU .**
- **2. Use the arrow keys to highlight Set Type Size, Set Default State, Set Shutoff, or Set Contrast on the Setup menu.**

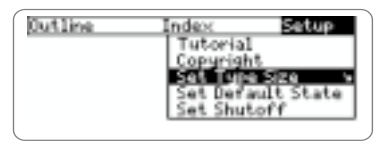

- **3. Press ENTER .**
- **4. Use**  $\hat{\mathbf{T}}$  **or**  $\mathbf{\downarrow}$  **to change the setting and then press ENTER . Or press BACK to leave the setting unchanged.**

## **Viewing a Demonstration**

Before you start using this book, you may want to see a brief demonstration.

- **1. Press MENU until the main menus appear.**
- **2. Use the arrow keys to highlight View Demo on the Setup menu.**
- **3. Press ENTER to start the demonstration.**
- **4. To stop the demonstration, press CLEAR .**

#### ➤ **Help is Always at Hand**

You can view a help message at virtually any screen by pressing **HELP** . To exit help, press **BACK** To read a tutorial about this book, se-

lect *Tutorial* from the Setup menu.

#### ➤ **Follow the Arrows**

The flashing arrows at the right of the screen show which arrow keys you can press to move through menus or view more text.

You can read any chapter, subchapter, or section of this book by selecting it from the Outline.

- **1. Press CLEAR .**
- **2. If needed, press MENU and highlight the Outline menu.**
- **3. Highlight a chapter (e.g., 10 Pulmonary Diseases), by typing its number or by using the arrow keys.**

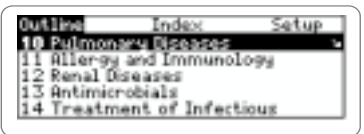

The slanted arrow indicates a submenu.

To type a number, hold  $\circledast$  and press a numbered key. To delete a letter, press BACK). You can also highlight a menu item by using  $\mathbb{J}$  or  $\hat{\mathbb{T}}$ .

#### **4. Press ENTER to select it.**

Note: You can go directly to the text by holding  $\circledast$  and pressing **ENTER** 

10 Pulmonary Diseases **Pulmonary Symptoms** Pleural Effusion Chronic Obstructive Pulmonary Disease **Cystic Fibrosis** 

**5. Highlight a subchapter (e.g., Cystic Fibrosis) and then press ENTER .**

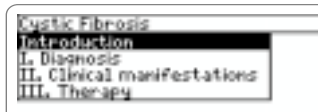

**6. Highlight a section (e.g., Diagnosis) and press ENTER .**

I, Diagnosis<br>Diagnosis of CF is confirmed when a person has either tupical pulmo-<br>nary or GI manifestations or a his-<br>tory of CF in the immediate family.<br>and an elevated sweat, chloride, 068 mEs/liter in children and >88 mEq-liter in adults) using the pilo-

- **7.** Use  $\downarrow$ ,  $\circledcirc$ , or  $\circledcirc$ <sub>*SPACE*</sub> to scroll.
- **8. To go to the next or previous Outline title, hold** ✩ **and press DN or UP .**
- **9. Press CLEAR when finished.**

#### ➤ **Where in the Book Am I?**

When the text of the book is on the screen, you can see the Outline location of the current text by pressing  $\sqrt{\text{spec}}$  (green) or  $\sqrt{\gamma^*}$ ).

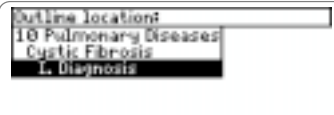

To display the full title of a highlighted item, press  $(2^*)$ . This is useful when a title ends in ellipses.

To go to the text associated with a highlighted item, press **(ENTER**). To go back to the text that you were reading, press **(BACK**).

#### ➤ **Finding the Appendixes**

The appendices (e.g., *Appendix C: Drug Interactions*) of the Washington Manual can be found at the bottom of the Outline menu. To go to the bottom of the Outline menu, hold  $\sqrt{cap}$  and press  $J_r$ .

You can quickly find a specific topic by selecting it from the Index.

- **1. Press CLEAR .**
- 2. If needed, press  $(MENU)$  and high**light the Index menu.**
- **3. Start typing a word or phrase (e.g., Ulcerative colitis).**

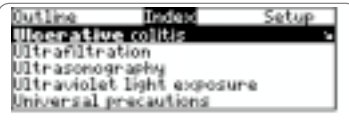

You do not need to type spaces. To delete a letter, use **BACK** . You can also use  $\bigcup$  or  $\hat{\mathcal{U}}$  to highlight an index entry.

**4. When the Index entry is highlighted, press ENTER .**

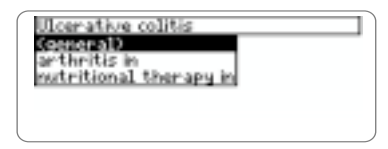

**5. Highlight a subentry (e.g., arthritis** *in*), if needed, and then press  $\sqrt{\text{ENTER}}$  From 10 to 20% of patients with Crohn's disease or ulcerative colitis develop an arthritis that is similar<br>to that of RS, Clinical features in-<br>clude spondulitis, sacroilitis, and peripheral arthritis, particularly in<br>the knee and ankle. Although peripheral Joint disease may corre-

- **6.** Use  $\mathbb{J}$ ,  $(\mathbb{N})$ , or  $(\text{space})$  to scroll **down.**
- **7. To go to the next or previous Outline title, hold** ✩ **and press DN or UP .**
- **8. Press CLEAR when finished.**

#### ➤ **Viewing Abbreviation Meanings**

Abbreviations (e.g., DNA, CF*)* appear throughout the text of this book*.*

To view the meaning of an abbreviation, first press *ENTER* to start a highlight and then use the arrow keys to highlight the abbreviation in the text. Then press  $\binom{ENTER}{}$  to view its meaning, if available. To go back to the text, press  $\left( \frac{BACK}{BACK} \right)$ . To turn off the highlight, press  $\left( \frac{BACK}{A}\right)$  again.

Word searches find all the occurrences, or matches, of a word or phrase in this book. You can type up to 39 letters, numbers, or other characters in a single search. But you cannot search for short, common words such as *the* and *is*.

- **1. Press SEARCH (yellow).**
- **2. Type your search words (e.g., pleural effusion).**

Tupe wonds, press CHIMPID.

pleural effusions

Press (FIRID) for other options.

You do not need to type capitals or punctuation. To delete a letter, press **BACK** 

**3. Press ENTER to search.**

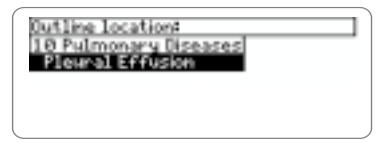

This is the Outline location of the first match of your search words.

#### **4. Press ENTER to view the match.**

surall Effusioni **Introduction** Transudative Bleural GFFu-<br>Sienal are formed when the nor-<br>mal hydrostatic or opcotic pres-<br>sures are perturbed face, inrreased mean capillary pressure<br>(heart failure) or decreased oncot-

Your search words are boxed.

- **5. To view other matches, if any, first hold** ✩ **and press DN or UP to view the Outline locations of the matches and then press ENTER to view a match.**
- **6. Press MENU to view the matches listed on the menus.**

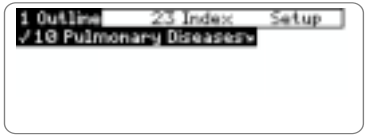

After a word search, only menu items with matches are listed. (Note the numbers).

- **7. Use the arrow keys to highlight a menu item and then press ENTER . If needed, select a subitem.**
- **8. Press SEARCH (yellow) or CLEAR to clear your search.**

#### ➤ **If You Misspell a Search Word**

If you enter a misspelled search word, a list of corrections appears.

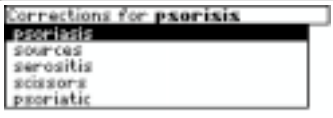

Use  $\pi$  to highlight a correction and then press **ENTER** .

#### ➤ **Searching for Parts of Words**

If you want to find prefixes, suffixes, or other parts of words, type an asterisk  $(\ast)$  in place of the missing letters. For example, type *bacter*✽ and then press **ENTER** . To type an asterisk, hold  $\widehat{CAP}$  and press  $\widehat{P}$ .

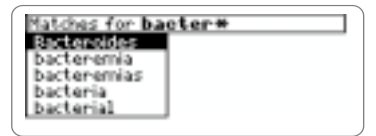

Use  $\mathbb{U}$  to highlight a match and then press **ENTER** .

## **Highlighting Search Words Expanding Your Searches**

You can also search for a word by highlighting it in the text of this book card.

**1. At the text, press ENTER to start the highlight.**

IL Hemoptysis<br>General Information Hemoptysis is a nonspecific sign associated with many pulmonary diseases, including infection (e.g., bronchitis, lung abscess, tuberculosis, aspergilloma, pneumonia, bronchiectasis), neoplasm, cardiovascu-

To turn off the highlight, press **BACK** 

#### **2. Use the arrow keys to highlight a word.**

II. Hemoptusis **General Information** Hemoptusis is a nonspecific sign aseccated with many pulmonary dis-<br>reciated with many pulmonary dis-<br>sases, including infection (e.g.,<br>pro<u>nchitis, lung a</u>bscess, tuberculons, **hag sellenni,** pneumonia, bron-<br>piectasis), neoplasm, cardiovascu-

- **3. Press ENTER to search for it.**
- **4. Press ENTER again to view the first match.**
- **5. Hold** ✩ **and press DN or UP repeatedly to see the locations of the next or previous matches, if any.**
- **6. Press MENU to see the menu items with matches.**
- **7. Press CLEAR when finished.**

You can expand a word search up to three times to find inflections, synonyms, and similar words.

- **1. Press SEARCH (yellow).**
- **2. Type a word and then press**  $\sqrt{\text{ENTER}}$ **For example, enter diabetes.**

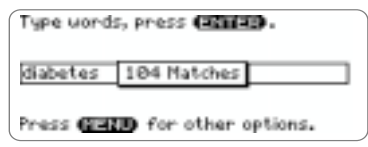

**3. Press MORE (red) to expand the search.**

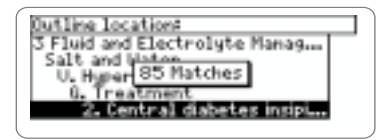

- **4. Press MORE (red) up to two more times to find more matches, if any.**
- **5. Hold** ✩ **and press DN or UP repeatedly to see the locations of the next or previous matches.**
- **6. Press MENU to see the menu items with matches.**
- **7. Press CLEAR when finished.**

#### ➤ **Understanding Word Searches and Expansions**

When you do a word search, either by entering words at the word search screen or by highlighting a word in the text, first headings and subheading (in bold type) are searched for exact matches. If no exact matches are found in the headings and subheadings, then the text is searched for exact matches.

If no exact matches are found, the headings are searched for inexact matches, such as inflections and synonyms. If no inexact matches are found in the headings, then the text is searched for them.

A word search stops as soon as matches are found at any level described above. Pressing  $(MORE)$  (red) continues the search to the next level and finds additional matches, if any.

The number of matches found at a given search level may be less than at the previous level.

This book contains cross-references (indicated by **EREF**'s), footnotes (indicated by  $\blacksquare$ ,  $\blacksquare$  etc.) and bibliographic references  $(indicated by EIEs). Cross-references$ take you directly to tables in the book. Footnotes, and bibliographic references provide additional information.

#### **1. When you see a special marker ( , etc., or ) in the text, hold**  $\circledast$  and press  $\circled$  **ENTER** to high**light it.**

avoiding alcohol use while driv-<br>ing), safe secoual practices, and<br>dental health recommenda-

**I. Immunizations** Coutlined in Rppendix Florage should be discussed.

C. Screening recommenda-

To highlight a subsequent special marker, if any, on the screen, hold  $\sqrt{\alpha}$ and press **ENTER** again. To undo the highlight, press **BACK** 

**2. Press ENTER .**

33 Appendix F! Immunizations and Postesposure Ther apies [575]

TestElTable F-1: Routine Adult Immunizations

**Vaccine: Tetanus/** diphtheria booster El Cadult

- **3. Press <b>***BACK* to return to the highlight.
- **4. Press BACK again to turn off the highlight.**

#### ➤ **Finding and Reading Tables**

Another way to view tables in this book is to use the Outline menu.

First select a chapter from the Outline menu and then scroll down (or type *table*) until the table titles for that chapter appear. Then highlight a table and press **ENTER** to view it.

Tables in this book are arranged as bulleted text, with row headings in bold type and column headings indented beneath them.

#### ➤ **About the Figures**

Some figures from the printed *Washington Manual, 29th Edition* have been converted to text. Other figures are reproduced in the Appendix of this User's Guide.

#### **To Add a Note**

You can add up to 10 notes to the text of this book to quickly find the sections that you use most often.

**1. When text is on the screen, press LIST (blue).**

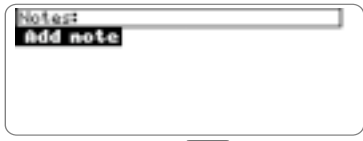

*No note* appears if  $\left(\frac{1}{s}\right)$  is pressed at menus, help text, and other states.

**2. Press ENTER .**

#### **3. Do one of the following:**

- to use the default note title, press **ENTER** ;
- to use your own note title, type up to 24 characters and then press **ENTER** ;
- to cancel, hold  $\sqrt{\alpha}$  and press **BACK**

**HIIIB, Closed pleural biopsy**<br>Closed pleural biopsy should be<br>parformed whan the cause of an<br>exudative pleural effusion cannot<br>be determined by the scentesis.<br>Exc, tuberculous effusions, pleural. fluid cultures alone are positive in<br>only 20–25% of cases: however,

#### **Using Notes**

#### **To Find a Note**

Once you have added notes, you can easily find them.

- **1. Press LIST (blue).**
- **2. Use**  $\bigcup$  **to highlight a note title.**

Your notes are listed by recency.

**3. Press ENTER to go to that note.**

### **To Remove a Note**

- **1. Find a <b>HITE** in the text of this book.
- **2. Press LIST (blue).**
- **3. To see the full title of the note to be removed, press**  $(7^*)$ **.**
- **4. Press ENTER to select Remove note...** Or press  $\left(\overline{_{\text{BACK}}}\right)$  to exit without removing the note.

#### ➤ **Removing All Your Notes**

You can remove all your notes at one time by resetting the Medical Book System. To learn how, read "Resetting the Medical Book System."

**WARNING** Resetting the Medical Book System may erase other information that you have entered in other installed book cards.

## **Looking Up Words in Other Book Cards**

The Medical Book System platform enables you to look up a word from one installed book card in another installed book card.

This book card can send words to and receive words from other book cards. Some book cards are not able to transfer words. To learn if a book card can send or receive words, read its User's Guide.

**1. Install two book cards in the platform.**

#### **2. Select a book to read.**

#### **3. Highlight a word in that book .**

You can highlight words in menus, lists, entries, and other text. To learn how to highlight a word in this book, read "Highlighting Search Words."

**4. Hold** ✩ **and press CARD .**

#### **5. Highlight the icon of the other book card and then press**  $\left(\begin{array}{c}\text{ENTER}\end{array}\right)$ **.**

The word that you highlighted appears in the other book.

#### **6. Press ENTER again, if needed, to search for the word in the other book.**

If, due to electrostatic discharge or other cause, the keyboard fails to respond or the screen performs erratically, try the steps below to reset the platform. Perform only as many steps as required to restore normal operation.

**CAUTION** Resetting the platform when book cards are installed may erase settings and information entered in those book cards. Remove all book cards before resetting.

- **1. Hold CLEAR and press ON/OFF twice.** If nothing happens, try Step 2.
- **2. Use the end of an opened paper clip to gently press the reset button on the back of the platform.**

The reset button is recessed in a pin-sized hole located near the book card slots.

**CAUTION** Pressing the reset button with more than light pressure may permanently disable it.

If nothing happens, try Step 3.

#### **3. Remove and reinstall the batteries.**

To learn how, read the Medical Book System platform's User's Guide.

**• Do not touch the metal contacts on the book cards.**

**CAUTION** Touching the electrical contacts with statically charged objects, including your fingers, could erase information entered in a book card.

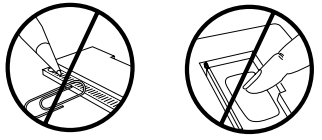

**• Do not put excessive pressure on the book cards.**

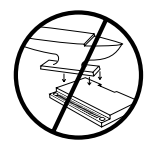

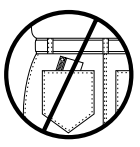

**• Do not expose the book cards to heat, cold, or liquids.**

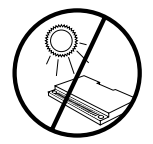

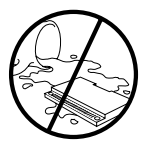

## **Specifications and Patents**

#### **Model WAS-3019**

- size:  $5.9 \times 4.2 \times 0.6$  cm
- weight: 0.4 oz
- © 1999 Franklin Electronic Publishers, Inc. All rights reserved.
- © 1998 by Lippincott-Raven Publishers. All rights reserved.

Medical Book System and BOOKMAN are trademarks of Franklin Electronic Publishers, Inc.

U.S. Patents 4,490,811; 4,830,618; 5,113,340; 5,321,609; 5,396,606; 5,218,536; 5,627,726; 5,249,965; German Pats. Reg. No. M9409743.7, Reg. No. M9409744.5. Euro. Patent 0 136 379. PATENTS PENDING. ISBN 1-56712-525-5

## **Limited Warranty (outside U.S.)**

This product, excluding batteries, is guaranteed by Franklin for a period of one year from the date of purchase. It will be repaired or replaced with an equivalent product (at Franklin's option) free of charge for any defect due to faulty workmanship or materials.

Products purchased outside the United States that are returned under warranty should be returned to the original vendor with proof of purchase and description of fault. Charges will be made for all repairs unless valid proof of purchase is provided.

This warranty explicitly excludes defects due to misuse, accidental damage, or wear and tear. This guarantee does not affect the consumer's statutory rights.

This unit may change operating modes due to electrostatic discharge. Normal operation of this unit can be re-established by pressing the reset key, **ON/OFF**, or by removing/ replacing batteries.

#### **Limited Warranty (U.S. only)**

Franklin Electronic Publishers, Inc. ("Franklin") warrants to the end user that this product will be free from defects in material and workmanship for a period of ONE YEAR from the date of original retail purchase, as evidenced by sales receipt. On discovery of a defect, the end user must return this product (transportation charges prepaid) either to the dealer from whom it was purchased or directly to Franklin at the address given below. Each product returned must include the user's name, address, and telephone number, as well as a brief description of the nature of the defect and a copy of the sales receipt as proof of the date of the original retail purchase. Franklin will, at its option, repair or replace any product at no further charge to the end user on determination by Franklin, in its sole discretion, that the product was defective and that such defect arose within the duration of this limited warranty.

Enclose \$3.00 check or money order for shipping and handling to Franklin Electronic Publishers, Inc.

This warranty does not apply if, in the sole discretion of Franklin, the product has been tampered with, damaged by accident, abuse, misuse, or misapplication, or as a result of service or modification by any party, including any dealer, other than Franklin. FRANKLIN SHALL NOT BE RESPONSIBLE IN ANY WAY FOR ANY SERVICE OR MODIFICATION TO THIS PRODUCT BY ANY PARTY, INCLUDING ANY DEALER, OTHER THAN FRANKLIN.

This warranty applies only to products manufactured by or for Franklin. Batteries, corrosion of battery contacts and any damage caused by batteries are not covered by this warranty.

ALL IMPLIED WARRANTIES, INCLUDING ANY IM-PLIED WARRANTIES OF MERCHANTABILITY OR FIT-NESS FOR A PARTICULAR PURPOSE, SHALL BE STRICTLY LIMITED IN DURATION TO THAT OF THE EXPRESS WARRANTY SET FORTH ABOVE, THAT IS, ONE YEAR FROM THE DATE OF ORIGINAL RETAIL **PURCHASE** 

THE WARRANTY AND REMEDY SET FORTH ABOVE

ARE THE EXCLUSIVE REMEDY OF THE RETAIL. BUYER AND END USER IN CONNECTION WITH THE MANUFACTURE, SALE, OR USE OF THIS PRODUCT AND ARE IN LIEU OF ANY AND ALL OTHER WAR-RANTIES OR REMEDIES, WRITTEN OR ORAL, EX-PRESS OR IMPLIED. NO FRANKLIN DEALER, AGENT, OR EMPLOYEE IS AUTHORIZED TO MAKE ANY AD-DITIONAL WARRANTY IN THIS REGARD OR TO MAKE ANY MODIFICATION OR EXTENSION OF THIS EXPRESS WARRANTY.

FRANKLIN SHALL NOT BE RESPONSIBLE FOR SPE-CIAL, INCIDENTAL, OR CONSEQUENTIAL DAMAGES RESULTING FROM THE BREACH OF ANY EXPRESS OR IMPLIED WARRANTY OR IN CONNECTION WITH THE MANUFACTURE, SALE, OR USE OF THIS PROD-UCT UNDER ANY LEGAL THEORY, WHICH DAMAGES SHALL INCLUDE, BUT NOT BE LIMITED TO, LOST PROFITS, DAMAGES TO PROPERTY OR DAMAGES FOR PERSONAL INJURY (BUT ONLY TO THE EXTENT PERMITTED BY LAW). UNLESS OTHERWISE CON-TRARY TO APPLICABLE LAW, FRANKLIN'S LIABIL-ITY SHALL IN NO CASE EXCEED THE PRICE PAID FOR THE PRODUCT CLAIMED TO BE DEFECTIVE.

This warranty shall not be applicable to the extent that the enforcement of any provision may be prohibited by applicable law. This warranty gives you specific rights, and you may also have other rights which vary from state to state. Some states do not allow the exclusion or limitation of incidental or consequential damages or limitation on how long an implied warranty may last so the above limitation or exclusion may not apply to you. Enclose \$3.00 check or money order for shipping and handling to:

FRANKLIN ELECTRONIC PUBLISHERS, INC. ATTENTION: SERVICE DEPARTMENT ONE FRANKLIN PLAZA BURLINGTON, NEW JERSEY 08016-4907

## **FCC Notice**

NOTE: This equipment has been tested and found to comply with the limits for a Class B digital device, pursuant to Part 15 of the FCC Rules. These limits are designed to provide reasonable protection against harmful interference in a residential installation. This equipment generates, uses and can radiate radio frequency energy and, if not installed and used in accordance with the instructions, may cause harmful interference to radio communications. However, there is no guarantee that interference will not occur in a particular installation. If this equipment does cause harmful interference to radio or television reception, which can be determined by turning the equipment off and on, the user is encouraged to try to correct the interference by one or more of the following measures:

-Reorient or relocate the receiving antenna.

-Increase the separation between the equipment and receiver.

-Connect the equipment into an outlet on a circuit different from that to which the receiver is connected. -Consult the dealer or an experienced radio/TV technician for help.

NOTE: This unit was tested with shielded cables on the peripheral devices. Shielded cables must be used with the unit to insure compliance.

NOTE: The manufacturer is not responsible for any radio or TV interference caused by unauthorized modifications to this equipment. Such modifications could void the user's authority to operate the equipment.

## **Appendix**

Figures 13-1, 27-1 and 27-2 cannot be clearly translated into PDF. Please refer to the print product to view them.

#### **Index Index**

**?\* key 4, 8, 10, 14 Abbreviation meanings 9 Appendixes 8 Arrow keys 4, 6 Auto-resume feature 5 Automatic shutoff 5, 6 BLUE (list) key 13 Book cards** installing 5 platform compatibility 2 removing 5 selecting 5 **Color keys** key guide 4 understanding 4 **Default state 6 Demonstration 6 Direction keys 4 Expanding a word search 11 Figures 13 Finding** abbreviation meanings 9 appendixes 8 Outline location 8 tables 13 **FOOT marker 12 Function keys 4 Green (SPEC) key 8**

**Help messages 6 Highlighting** menu items 7 special markers 12 words 11 **Key combinations 4 LIST (blue) key 13 Medical Book System** Web site 2 **Misspellings, correcting** search words 10 **MORE (red) key 11 NOTE marker 14 Notes** deleting 14 finding 14 **Outline** finding appendixes in 8 tables in 13 location 8 menu 7 **Preface 3 Red (MORE) key 11 Reset button 15 Screen contrast 6 SEARCH (yellow) key 9, 11 Searching**

expanding a word search 11 for words in other book cards 14 highlighting words in text 11 misspellings 10 parts of words 10 **Shutoff time 6 SPEC (green) key 8 Special markers, reading 12, 13 Tables 12, 13 Tutorial 6 Type size 6 Viewing** cross-references 12 demonstration 6 figures 13 help messages 6 tables 13 **Web site 2 Word searches, understanding 12 Words, highlighting 11 XREF marker 12 Yellow (SEARCH) key 9, 11**

FRB-28513-00 P/N 7201652 Rev. A

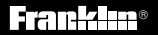

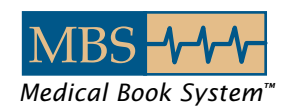